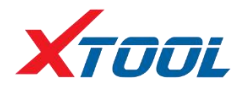

# TP200 Tire Pressure Diagnosis Tool

Operation Manual

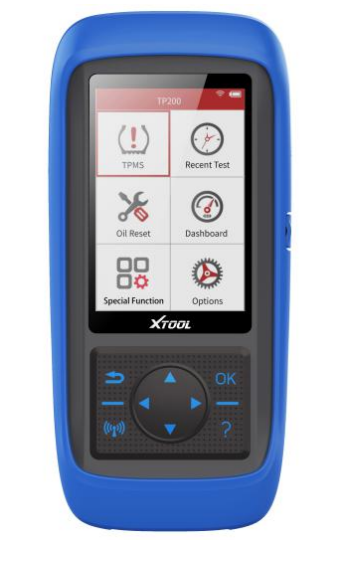

Efficient Smart Portable

Please read this manual carefully before use

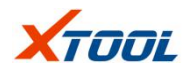

## **Declaration**

1. This manual is designed for the usage of TP200, applying to TP200 automotive diagnosis platform.

No part of this manual can be reproduced, stored in a retrieval system or transmitted, in any form or by any means (electronic, mechanical, photocopying, recording or otherwise), without the prior written permission of Xtool.

- 2. This electronic control system diagnostic unit is designed for professional vehicle maintenance technicians. It has a certain reliability, however, it can not exclude vehicle damage and loss caused by customer technical problems, vehicle problems or other factors, so users need to take risks.
- 3. Use the device only as described in this manual. The userwill be responsible solely for the after-effects of violating the laws and regulations caused by wrongly using the product or its data information, Xtool will not bear legal responsibility for that.
- 4. Xtool shall not be liable for any incidental or consequential damages neither for any economic consequential damages arising from the accidents of individual users and the third parties, misusing or abusing of the device, unauthorized changing or repairing of the device, or the failure made by the user not to use the product according to the manual.
- 5. All information, specifications and illustrations in this manual are based on the latest configurations and functions available at the time of printing. Xtool reserves the right to make changes at any time without notice
- 6. **XTOOL** is the registered trademark of Shenzhen Xtooltech Co.,

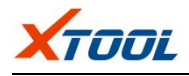

Ltd.

- 7. In countries that the trademarks, service marks, domain names, logos and the name of the company are not registered, Xtool claims that it still reserves the ownership of the unregistered trademarks, service marks, domain names, logos and the company name. All other marks for the other products and the company's name mentioned in the manual still belong to the original registered company. You may not use the trademarks, service marks, domain names, logos and company name of Xtool or other companies mentioned without written permission from the trademark holder.
- 8. Please visit <http://www.xtooltech.com> for more information about TP200.
- 9. Safety Instructions:
- This product is only for professional user of automotive maintenance technicians.
- When the engine is running, please keep the maintenance area well ventilated and connect the building's exhaust system with car engine properly, because the carbon monoxide generated by the engine will cause the human body unresponsive and even cause serious personal injury or death.
- When doing the diagnostic operation: Pleasure wear ANSI standard goggles and keep clothes, hair, hands, diagnostic tool, etc, away from running or high temperature engine parts.

10. Xtool reserves the right for the final interpretation of this manual content.

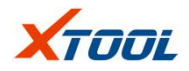

# **Contents**

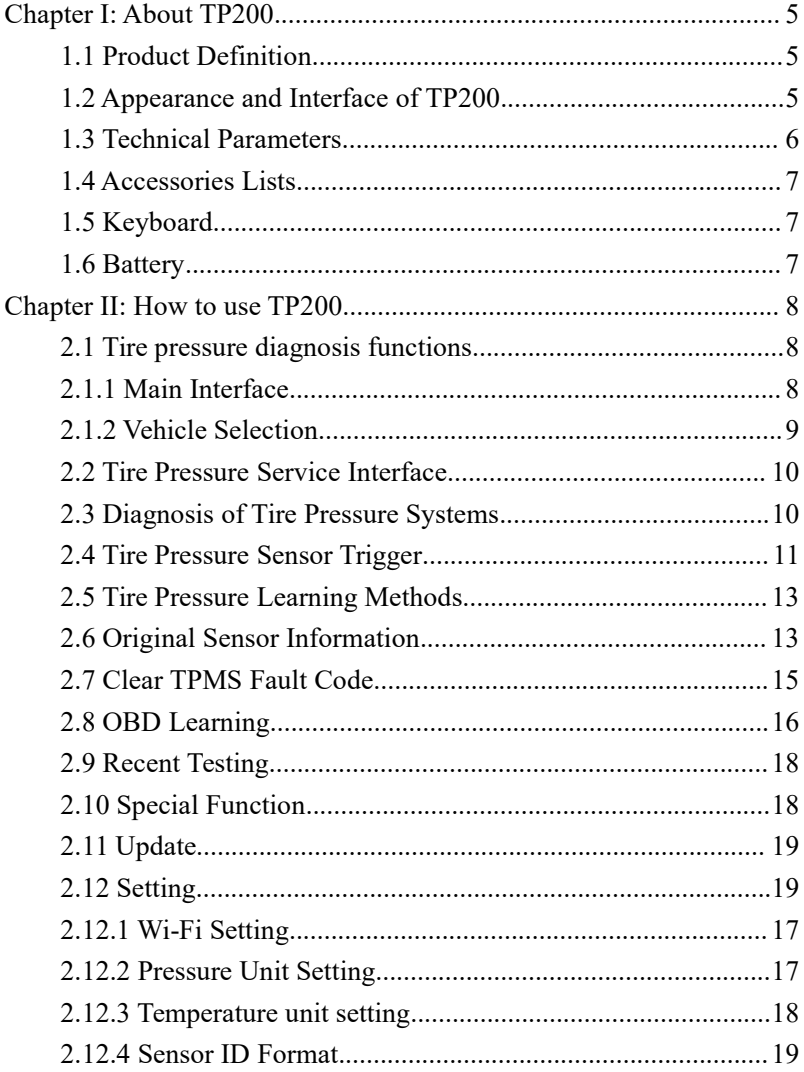

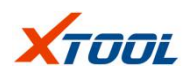

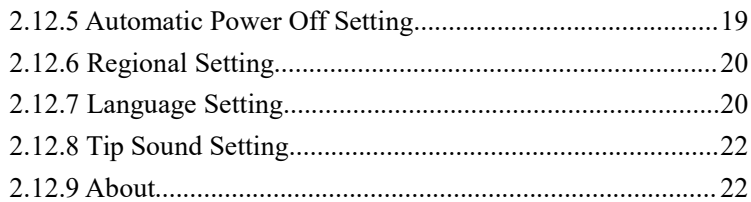

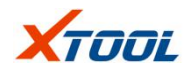

# <span id="page-6-0"></span>**Chapter I: About TP200**

#### <span id="page-6-1"></span>**1.1 Product Definition**

TP200 Tire pressure diagnostic tool has various functions such as read and clear fault codes, trigger tire pressure sensors, obtain tire pressure sensors ID, tire pressure, temperature and battery status, and provide tire pressure sensor learning methods. In addition, it also includes special functions such as service light reset and dashboard recovery reset, which can better meet the actual needs of different users such as workshop, tire repair shop and so on.

#### <span id="page-6-2"></span>**1.2 Appearance and Interface of TP200**

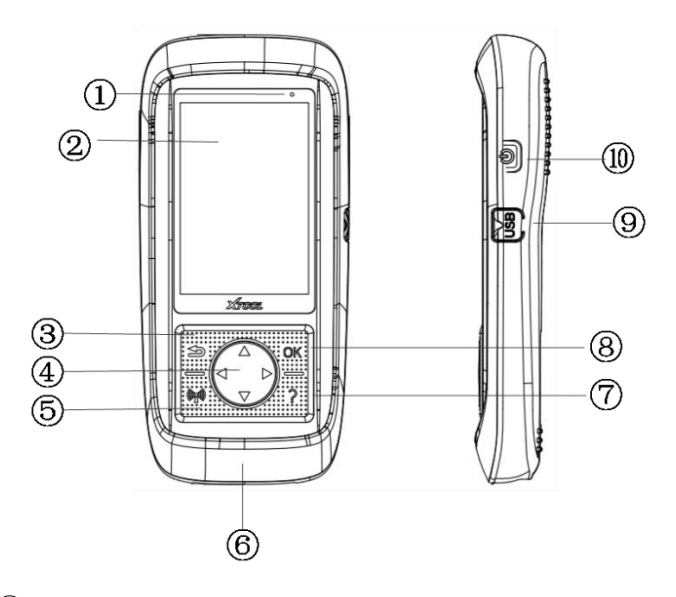

- 1 Charging indicator: Display charging status.
- LCD display: Display functions menu.

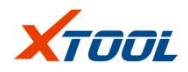

3 Return: Deselect (or operate) or return to the previous menu.

4 Direction button: Up/Down button: moves the menu up/down in menu mode; Left/Right button: you can view the information on the previous/next screen.

5 Trigger: Start triggering the tire pressure sensor for testing.

6 DB15 Connector: Connect TP200 to the OBDII diagnostic port of the vehicle.

7 Help: Provide help information.

8 OK: Confirm selection.

9 USB interface: Connect TP200 to PC forsoftware updates or battery charging.

<span id="page-7-0"></span>10 Power on/off: Turn on/ turn off TP200.

#### **1.3 Technical Parameters**

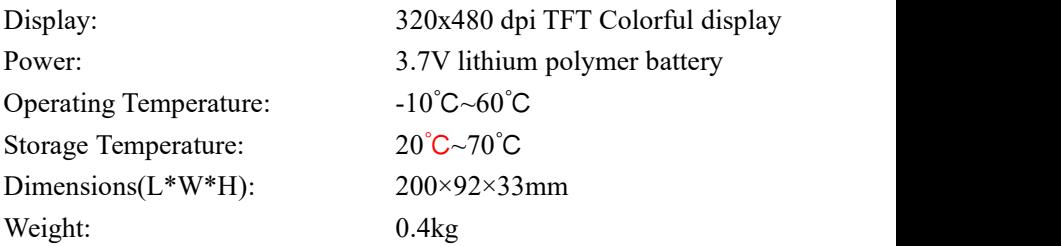

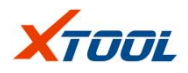

### <span id="page-8-0"></span>**1.4 Accessories Lists**

- 1. Operation Manual- Provide product operation instructions.
- 2. OBD II Test Cable- Connect TP200 with test car.
- 3. USB Cable and Power Adapter: Connect the USB cable to PC for charging TP200 or transfer data between TP200 and PC, charging for TP200 through power adapter.
- 4. Plastic Box Store TP200 and its accessories when not in use.

#### <span id="page-8-1"></span>**1.5 Keyboard**

Please use a mild, non-abrasive cleaner and a soft cotton cloth to clean the keyboard and display. Do not use solvents such as alcohol to clean the device.

#### <span id="page-8-2"></span>**1.6 Battery**

TP200 is equipped with a 3000mA/3.7V built-in lithium ion polymer rechargeable battery. There are two charging methods as follows.

#### **Use the USB cable to connect to PC to charge the battery:**

- 1、Find the USB port of TP200.
- 2、Connect TP200 and PC with a USB cable

#### **Charge the battery with a USB cable adapter:**

- 1、Find the USB port of TP200.
- 2、Connect TP200 and power supply with a USB cable

**Attention:** In order to maintain the best performance of TP200, please make it fully charged every time. It is recommended that you charge for at least 2 hours before using for the first time.

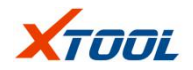

# <span id="page-9-0"></span>**Chapter II: How to use TP200**

#### <span id="page-9-1"></span>**2.1 Tire pressure diagnosis functions**

Tire pressure diagnostic function mainly includes: tire pressure system diagnosis, triggering tire pressure sensor, viewing learning steps and viewing tire pressure sensor information.

#### <span id="page-9-2"></span>**2.1.1 Main Interface**

Tap Tire pressure diagnosis 1, enter test vehicle information selection page. Select **【TPMS】**, press 【OK】 button.

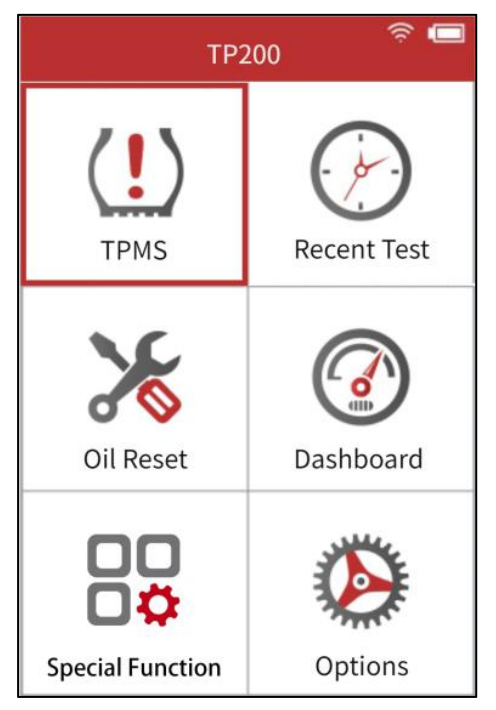

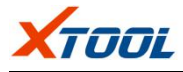

#### <span id="page-10-0"></span>**2.1.2 Vehicle Selection**

#### 1. Vehicle brand selection

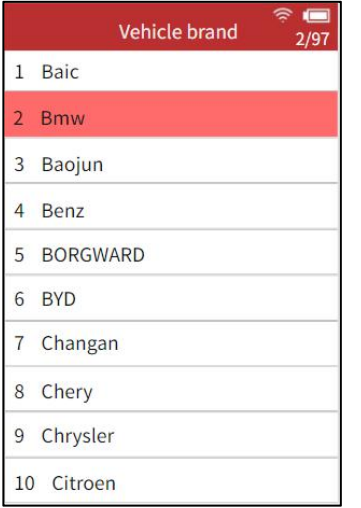

#### 2. Vehicle model selection

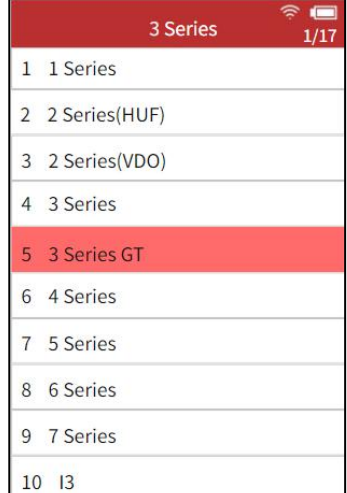

3. Enter the tire pressure service interface after selecting the vehicle year.

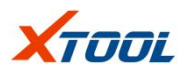

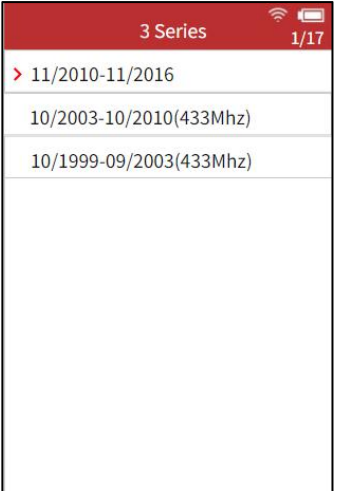

#### <span id="page-11-0"></span>**2.2 Tire Pressure Service Interface**

Tire pressure service interface<br>3 Series 10/2003-10/2010(433Mhz) (For vehicles using direct tire pressure  $\frac{33}{1}$  Diagnosis of tire pressure system systems), which Mainly include: tire  $\frac{1}{2}$  Tire pressure sensor trigger pressure system diagnosis, trigger tire  $\frac{2}{3}$  Tire pressure sensor trigger pressure sensor, view learning steps,  $\frac{3}{4}$  Original sensor information view tire pressure sensor information  $\frac{4 \text{ original session information}}{5 \text{ Clear tire pressure faults code}}$ and clear tire pressure fault codes.

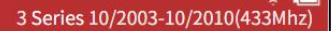

- 
- 
- 
- 
- 
- 

#### <span id="page-11-1"></span>**2.3 Diagnosis ofTire Pressure Systems**

#### TP200 TPMS Tool

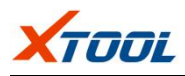

Connect vehicle OBDII port:<br>3 Series 10/2003-10/2010(433Mhz) Connect vehicle OBDII port and TP200 with OBDII test cable, turn on  $\left[\begin{array}{c} \text{Time pressure fault information:} \\ \text{Pault code: 01521} \end{array}\right]$ the ignition,  $TP200$  will read fault  $\left|\begin{array}{c} \text{value: 01521} \\ \text{The meaning is: the left front tire} \end{array}\right|$ codes automatically which are related specifies of pressure sensor has no signal to vehicle ECU tire pressure.

LCD screen will show all fault codes and the definition of each fault code.

#### <span id="page-12-0"></span>**2.4 Tire Pressure Sensor**

#### **Trigger**

Place TP200 close to tire sensor 3 Series 10/2003-10/2010(433Mhz) or directly above sidewall tire sensor.

Choose and switch different tire  $\frac{1}{20 \text{ kna}}$ position via direction button. Tape to trigger tire pressure sensor, TP200 can get tire pressure sensor's data. The sensor's status and pressure values will be displayed on the LCD screen when triggering successfully.

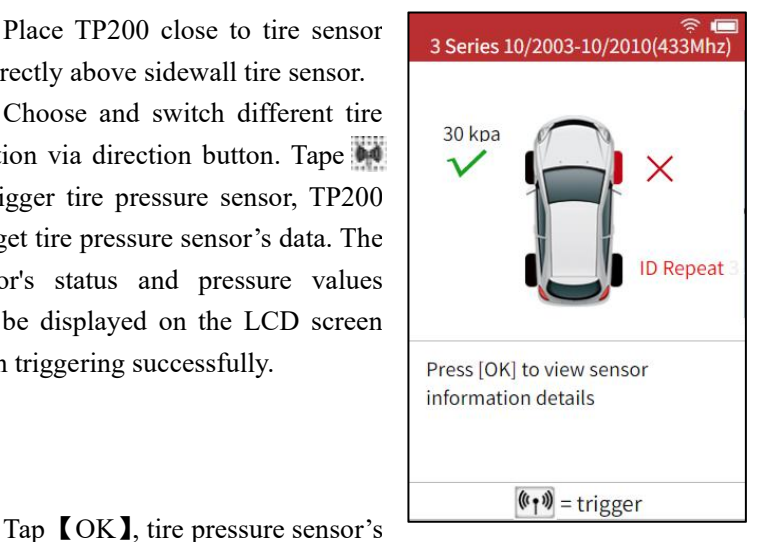

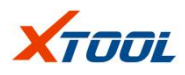

TP200 TPMS Tool

specific information will be shown on LCD screen (Including sensor ID, pressure, temperature and voltage).

You can select [Continuous Trigger] on the tire pressure sensor information page to trigger the tire pressure sensor to obtain information such as the tire pressure sensor ID.<br>Select [OBD Learning] to

acquire OBD ID information to write them into the vehicle ECU.

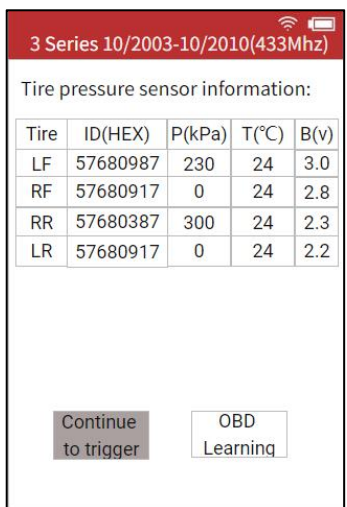

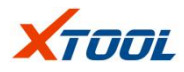

### <span id="page-14-0"></span>**2.5 Tire Pressure Learning Methods**

Please read the learning steps and<br>3 Series 10/2003-10/2010(433Mhz) follow the steps.

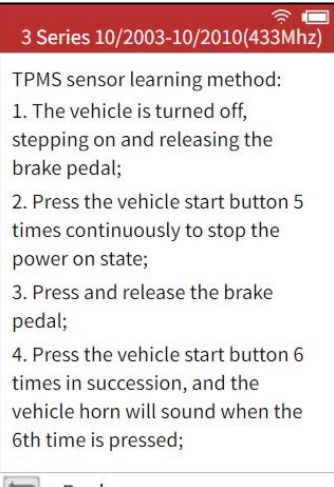

#### $=$  Back

#### <span id="page-14-1"></span>**2.6 Original Sensor Information**

The original sensor information of testing vehicle will be shown on the

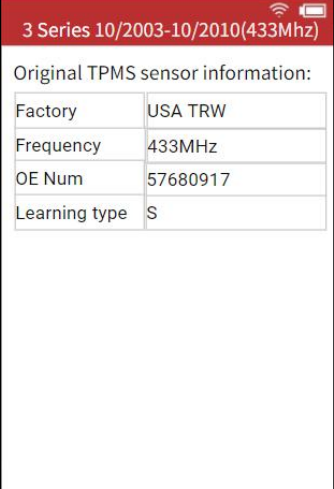

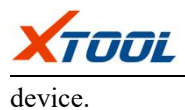

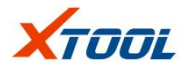

#### <span id="page-16-0"></span>**2.7 Clear TPMS Fault Code**

If vehicle has faults code, please  $3$  Series  $\frac{10}{2003-10/2010(433Mhz)}$ press button 【OK】 to clear fault code.<br>After faults code is cleared,

device will automatically recheck **Are you sure to clear** testing car's ECU to make sure all faults code? faults code is cleared.

If there is no faults code in the  $\frac{1}{3}$  Series 10/2003-10/2010(433Mhz) vehicle, the device will show as right.

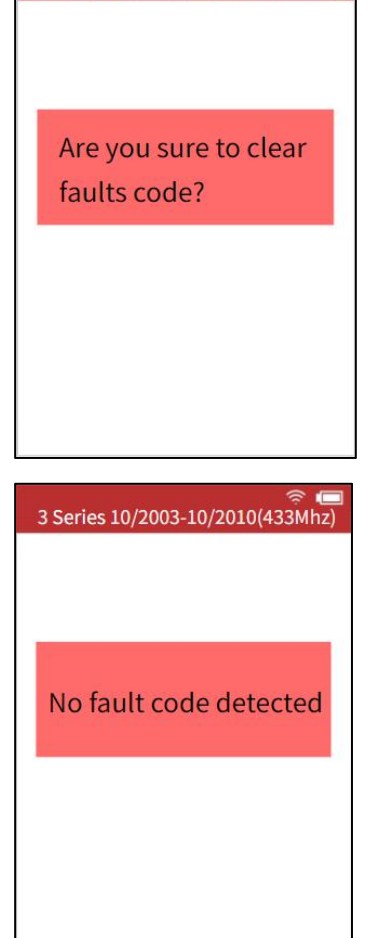

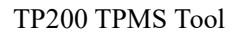

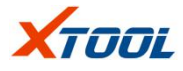

#### <span id="page-17-0"></span>**2.8 OBD Learning**

It will display all TPMS sensor information.

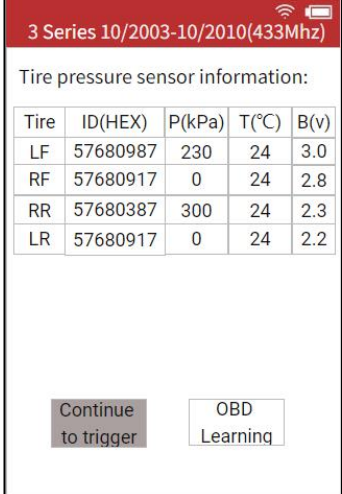

If some tire pressure sensor 3 Series  $\frac{10}{2003-10/2010(433Mhz)}$ cannot obtain data, please choose **[Continue to Trigger ] to trigger tire**  $\begin{bmatrix} 30 \text{ kpa} \end{bmatrix}$ pressure sensor to get tire pressure sensor ID and other information.

Connect to vehicle's OBD connector (for vehicles supported **the support of the support of the support of the support of the support of the support of the support of the support of the support of the support of the support of the support of the sup** OBD learning): Use OBD cable to connect between device and vehicle's  $\sqrt{\frac{P_{\text{ress}}[OK]}{\text{b}}$  to view sensor OBD2 connector and also ignition information details

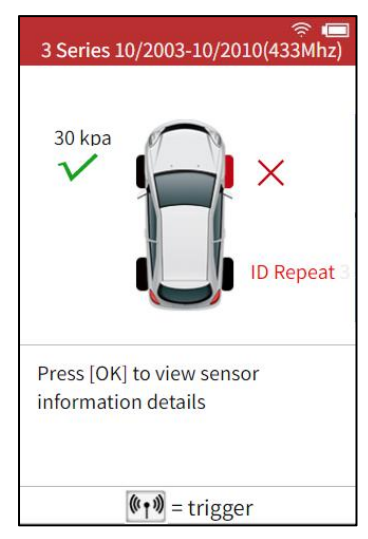

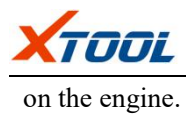

#### TP200 TPMS Tool

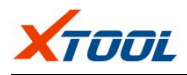

Choose OBD Learning to write 3 Series 10/2003-10/2010(433Mhz) obtained OBD ID into vehicle ECU.

After clicking **[OK ]**, Device will write the tire pressure sensor information into the vehicle ECU. After the writing is completed, the through OBD? device will automatically clear the fault code existing in the vehicle ECU.

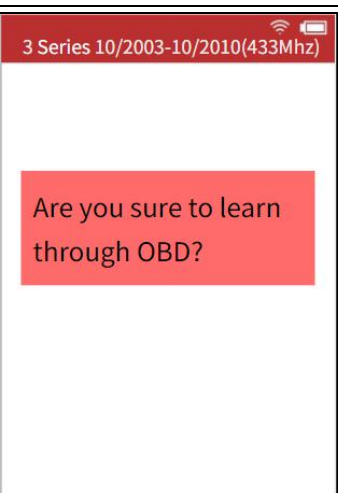

#### <span id="page-19-0"></span>**2.9 RecentTesting**

The recent selection of tire pressure diagnosis vehicle model and data of tire pressure sensor trigger will be recorded, allowing user to continue the unfinished operation or check the tire pressure sensor data recorded last time.

#### <span id="page-19-1"></span>**2.10 Special Function**

Besides tire pressure diagnostic function, Research and Development team also developed several【special function】including service light reset and dashboard recovery specially for popular vehicle model.

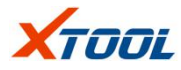

#### <span id="page-20-0"></span>**2.11 Update**

TP200 can be upgraded via a USB cable connection to a computer or via Wi-Fi networking.

1. Update via USB cable 2. Update via Wi-Fi

Each software module can be chosen to update separately or can be one click update via select [all] upgrade】

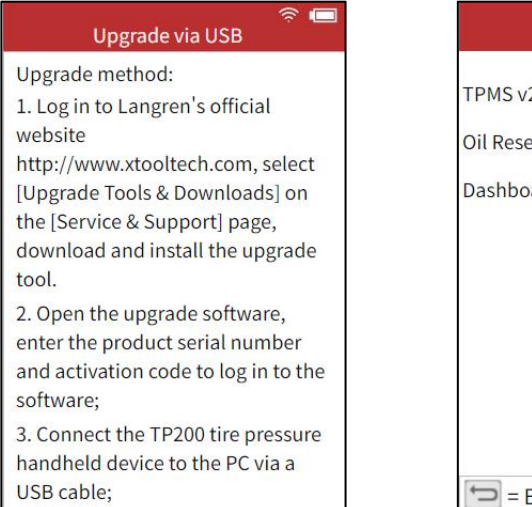

# One-click upgrade  $2.6$  $tv1.5$ upgrade ard  $v2.3$ upgrade All upgrade **Back**

### <span id="page-20-1"></span>**2.12 Setting**

You can change device settings, view software and hardware versions. You can do the following parts:

#### **1 Wi-Fi**

**2 Pressure Unit: S**et the pressure unit to kPa, Psi or Bar.

**3. Temperature Unit:** Set the temperature unit to Celsius or

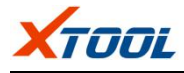

Fahrenheit.

**4. Sensor ID format:** Set the ID display to hexadecimal or decimal.

**5. Auto Power off:** Set the standby time before the device automatically shuts down.

#### **6. Areas.**

**7. Language:** Select the operating language of the device.

**8. Alert Tone:** You can turn the button beep tone on/off.

**9. About.**

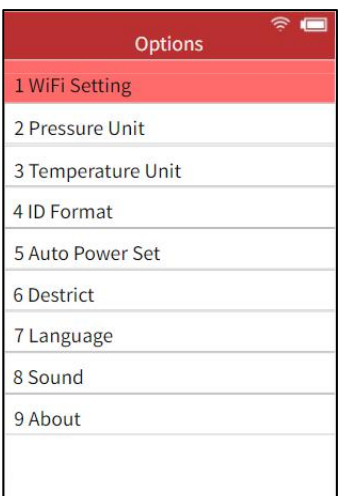

#### <span id="page-21-0"></span>**2.12.1 Wi-Fi Setting**

Turn on Wi-Fi and choose a network.

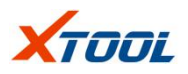

#### TP200 TPMS Tool

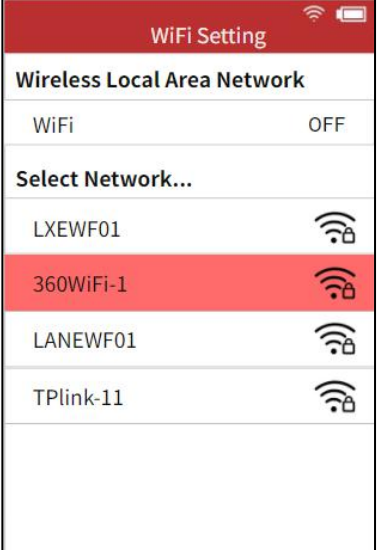

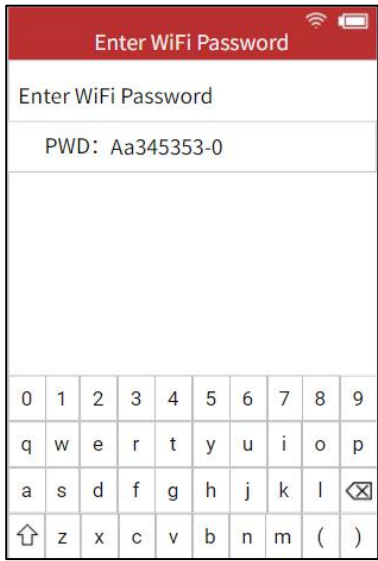

#### <span id="page-22-0"></span>**2.12.2 Pressure Unit Setting**

Choose pressure unit as "kPa", "Psi" or "Bar". Use the Up/Down keys to select, then press [OK] to confirm.

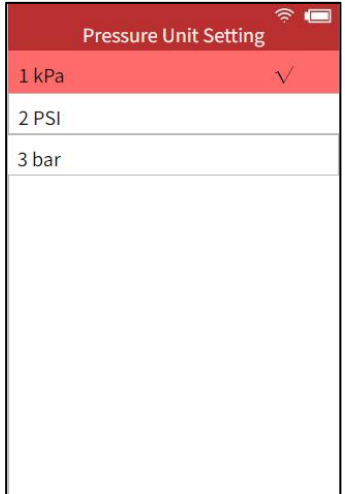

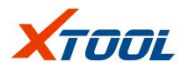

#### <span id="page-23-0"></span>**2.12.3 Temperature unit setting**

Select the temperature unit as °C or °F. Use the Up/Down keys to select then press [OK] to confirm.

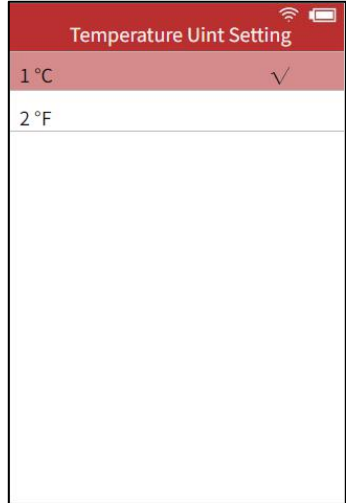

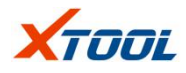

#### <span id="page-24-0"></span>**2.12.4 Sensor ID Format**

Use the Up/Down keys to select,<br>ID Format Setting then press [OK] to confirm.

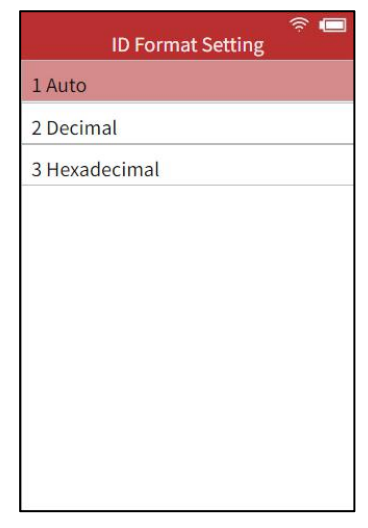

#### <span id="page-24-1"></span>**2.12.5 Automatic Power Off Setting**

Use the Up/Down keys to select,<br>Auto Power Setting then press [OK] to confirm.

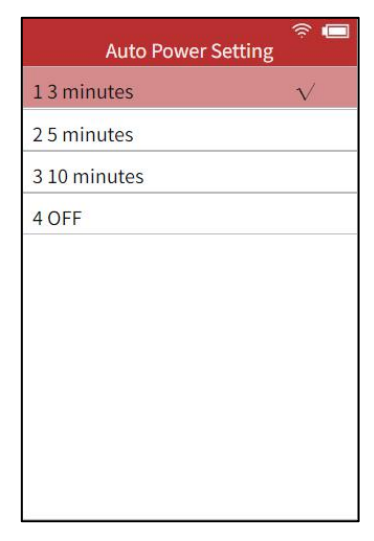

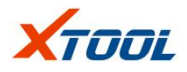

#### <span id="page-25-0"></span>**2.12.6 Regional Setting**

Choose your area/country, Use **Destrict Setting** the Up/Down keys to select, then press  $\frac{1}{1 \text{ China}}$ [OK] to confirm.

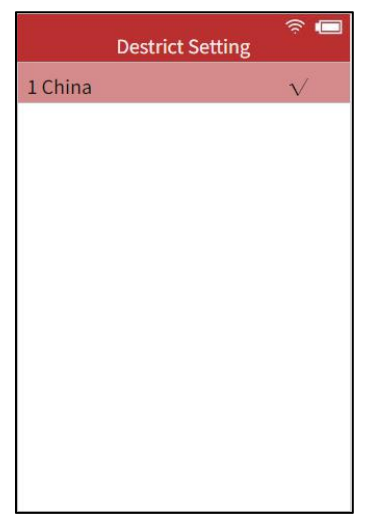

#### <span id="page-25-1"></span>**2.12.7 Language Setting**

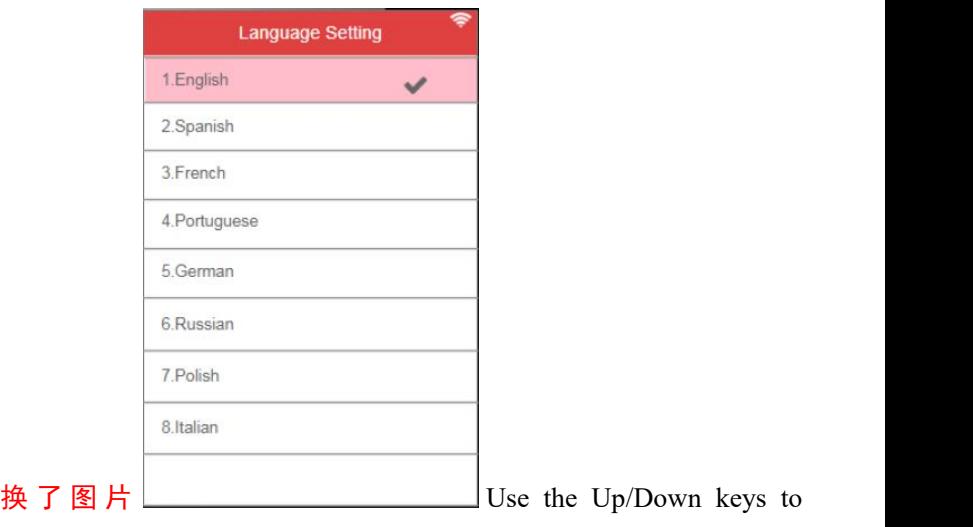

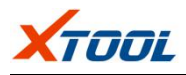

select a language, then press [OK] to confirm.

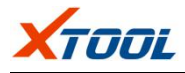

#### <span id="page-27-0"></span>**2.12.8 Tip Sound Setting**

Use the Up/Down keys to turn<br>  $C = 1$  Sound Setting on/off, then press [OK] to confirm.

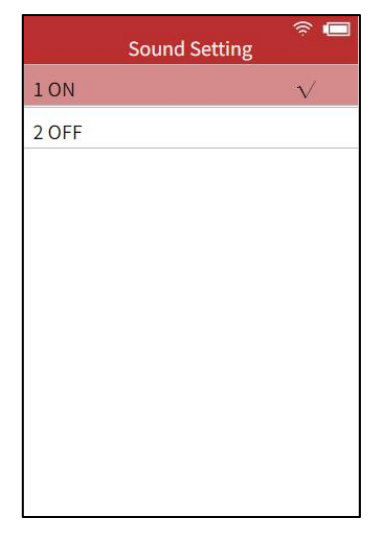

#### <span id="page-27-1"></span>**2.12.9 About**

Display version information of software and hardware about this tire pressure diagnostic equipment.

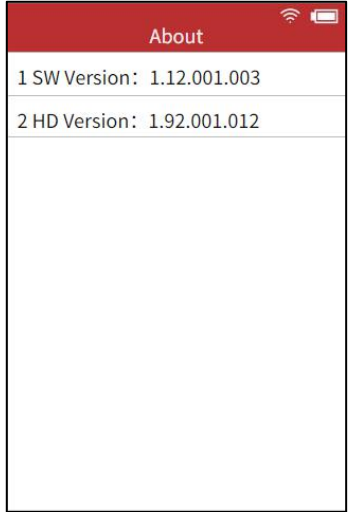

#### **Shenzhen Xtooltech Co., Ltd**

Company address: 2nd Floor, Building No.2, Block 1, Excellence City, No.128, Zhongkang Road, Shangmeilin, Futian District, Shenzhen, China Factory address: 2/F, Building 12, Tangtou 3rd Industrial Zone, Shiyan Street, Bao'an District, Shenzhen, China Service Hotline: 86-755-86267858/21670995 Fax: 0755-83461644 Website: www.xtooltech.com